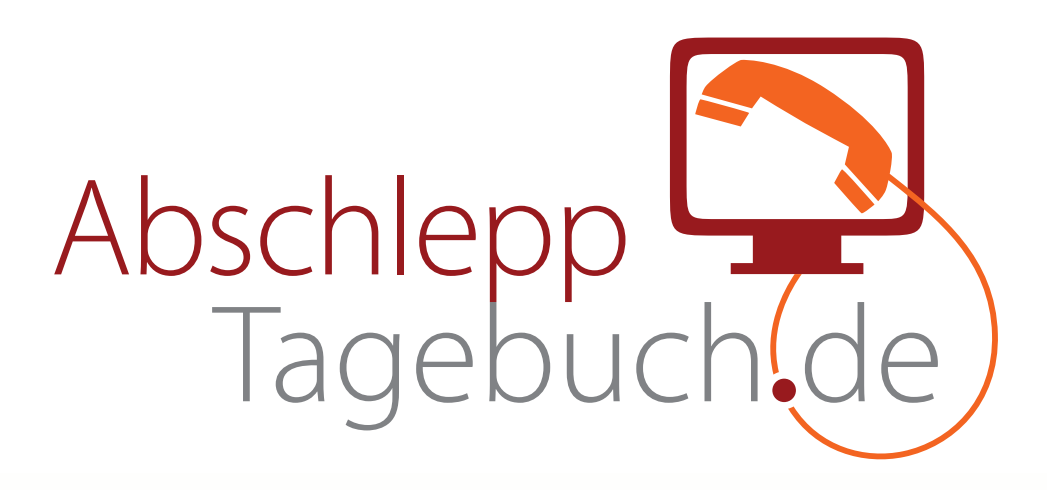

Die Dokumentation

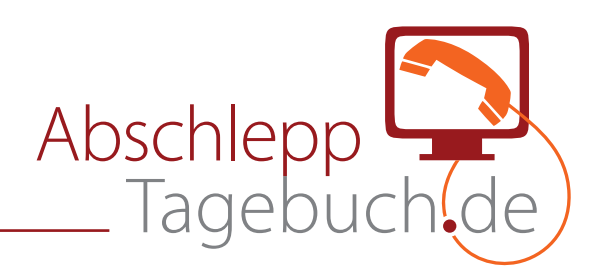

## **Das Abschlepptagebuch**

Wir freuen uns, dass Sie sich für unseren innovativen Online-Dienst – **das Abschlepptagebuch** – entschieden haben. Mit der vorliegenden Dokumentation möchten wir Ihnen die Arbeit mit dem Abschlepptagebuch erleichtern.

Der Online-Dienst ist optimal auf das Arbeiten mit den Browsern **Mozilla Firefox**, Opera, Chrome und Safari abgestimmt. Das Bearbeiten der Daten mit dem Internet Explorer ist nicht empfehlenswert, funktioniert aber mit Abstrichen. Wenn Sie ein Smart-Phone besitzen, können Sie den Online-Dienst ebenfalls nutzen. Er wurde unter Linux, Windows und MacOS getestet.

Für die Nutzung der Funktionen in vollem Umfang benötigen Sie zusätzlich die kostenfreien Programme **Acrobat Reader** und **Flash-Player** von Adobe sowie **Apple Quicktime**. Sofern Sie diese Programme nicht bereits nutzen, em pfehlen wir die Installation.

Die vorliegende Dokumentation beschreibt erstmals in vollem Umfang die Funktionen des Abschlepptagebuchs. Für Hinweise zu Missverständnissen, fehlenden Informationen oder eventuellen Fehlern sind die Macher dankbar. Schreiben Sie uns einfach eine E-Mail an info@abschlepptagebuch.de oder nutzen Sie den kleinen Brief auf der Website.

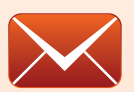

Gibt es doch einmal Probleme? Schreiben Sie uns jederzeit eine kurze Mitteilung.

## **Übrigens:**

Sie können das Abschlepptagebuch von jedem beliebigen Telefon aus anrufen. Wählen Sie einfach Ihre Tagebuch-Rufnummer und hinterlassen nach dem Signalton Ihre Sprachnachricht. Beantworten Sie dabei am besten folgende Fragen:

1) Wo befindet sich der **Einsatzort**? 2) Was ist **geschehen**? 3) **Wer** ist beteiligt bzw. **arbeitet** mit? 4) Was wird **unternommen**?

Rufnummer (und damit der Anrufer), Datum und Uhrzeit des Anrufs werden automatisch vom System gespeichert.

#### **Inhalt**

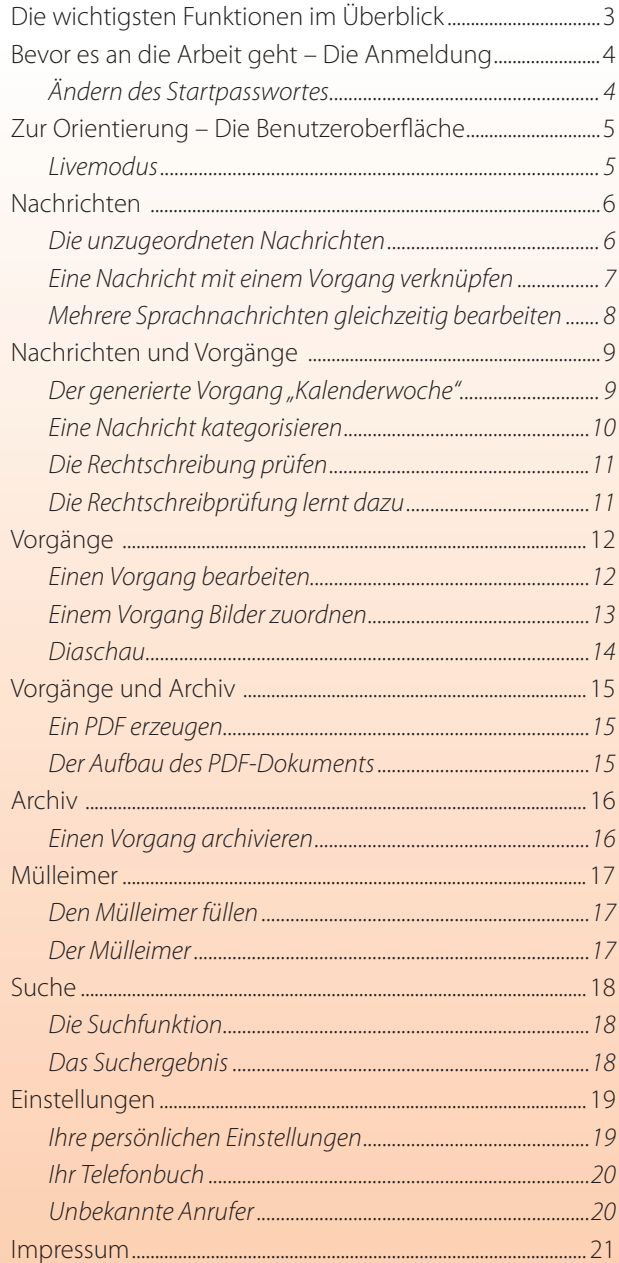

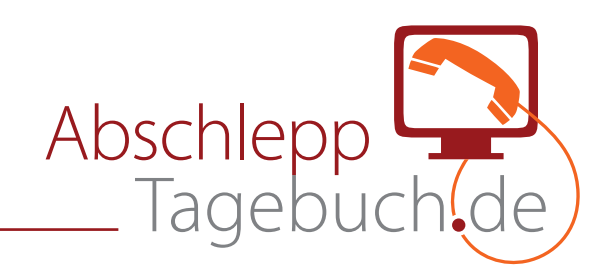

# **Die wichtigsten Funktionen im Überblick**

Zur optimalen Nutzung des Abschlepptagebuchs stehen Ihnen eine Vielzahl **nützlicher Funktionen** zur Verfügung. Die folgende Übersicht zeigt die häufigsten Anwendungen auf einen Blick. Auf die Erläuterung der Pfeile Vorwärts, **Rückwärts**, **zum Anfang** bzw. **zum Ende** wurde verzichtet.

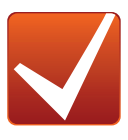

**Bestätigen/OK** Bestätigen Sie Ihre Texteingabe.

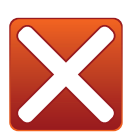

**Eingabe zurücksetzen** Löschen Sie Ihre Texteingabe.

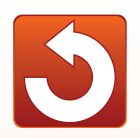

**Neu laden** Sollte es einmal Probleme geben, laden Sie die Webseite erneut.

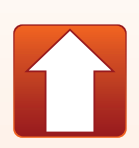

**Hochladen/Upload** Fügen Sie Ihrer Einsatzdokumentation Bilder hinzu.

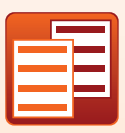

**Kopieren** Kopieren Sie Sprachnachrichten, um sie verschiedenen Vorgängen zuzuordnen.

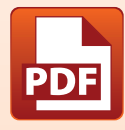

**PDF-Dokument erzeugen** Erzeugen Sie zusammenfassende PDF-Dateien Ihrer Einsätze.

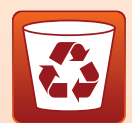

**In den Mülleimer verschieben** Verschieben Sie Vorgänge und Sprachnachrichten in den Mülleimer.

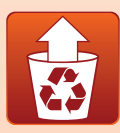

**Wiederherstellen** Stellen Sie gelöschte Dateien wieder her.

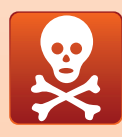

**Unwiderruflich Löschen** Löschen Sie Vorgänge, Bilder bzw. Sprachnachrichten entgültig.

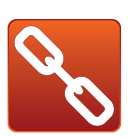

**Verknüpfen** Verknüpfen Sie unzugeordnete Nachrichten mit einem Vorgang.

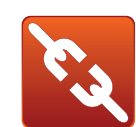

**Verknüpfung lösen** Lösen Sie Nachrichten aus einem Vorgang bzw. machen Sie Verknüpfungen rückgängig.

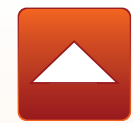

**Einklappen** Machen Sie alle Sprachnachrichten oder Bilder eines Vorgangs unsichtbar.

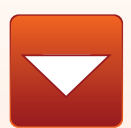

**Aufklappen** Machen Sie alle Sprachnachrichten oder Bilder eines Vorgangs sichtbar.

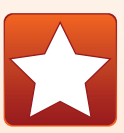

**Neu** Legen Sie einen neuen Vorgang an bzw.

**Archivieren**

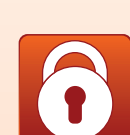

Archivieren Sie abgeschlossene Vorgänge. In dem Modus ist keine Änderung mehr möglich.

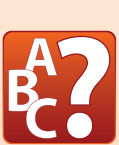

**Rechtschreibprüfung** Starten Sie die Rechschreibprüfung.

aktualisieren Sie Ihr Telefonbuch.

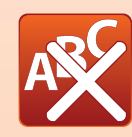

**Keine Rechtschreibprüfung** Blenden Sie die Rechtschreibprüfung aus.

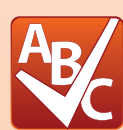

**Rechtschreibung richtig** Bestätigen Sie die korrigierten Eintragungen.

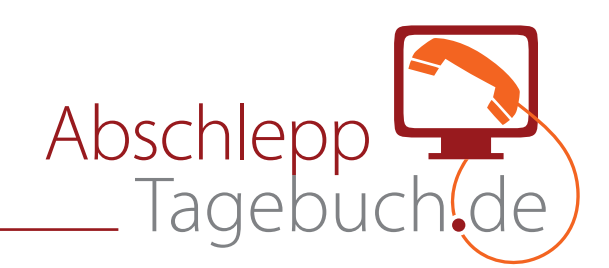

## **Bevor es an die Arbeit geht – Die Anmeldung**

Nach der Registrierung auf unser Website haben Sie Ihren **Nutzernamen** mit dem dazugehörigen **Startpasswort** per E -Mail erhalten. Damit können Sie sich jederzeit unter **www.abschlepptagebuch.de** anmelden. Das automatisch generierte **Startpasswort** sollten Sie nach dem ersten Start in Ihren persönlichen Einstellungen ändern.

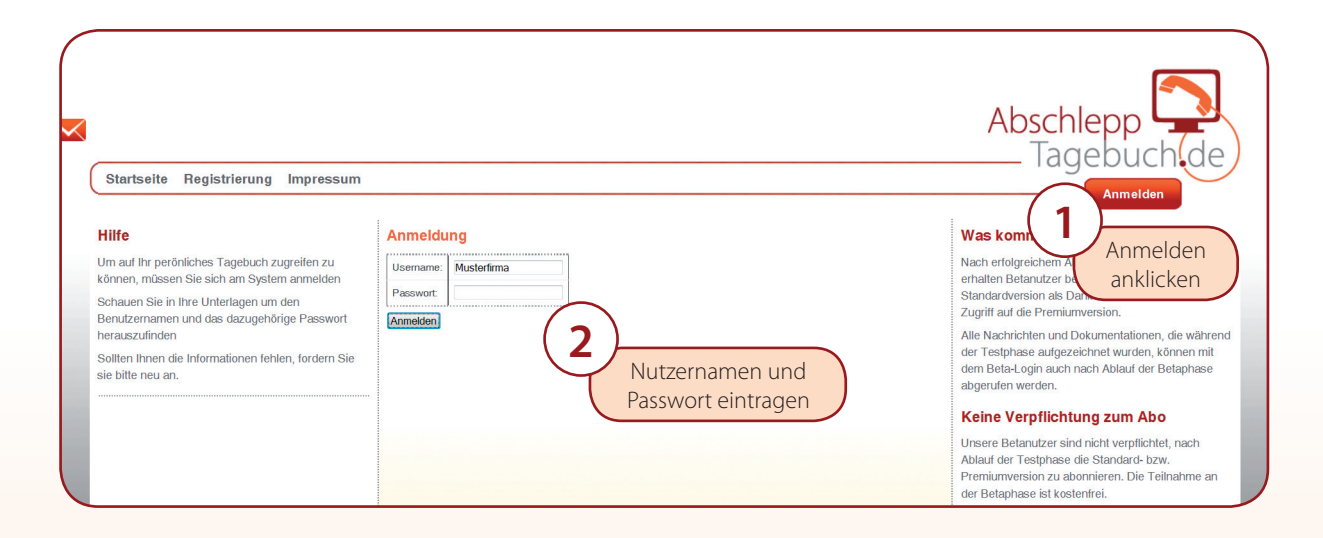

## **Ändern des Passwortes**

Ihr **Passwort** können Sie jederzeit in Ihren persönlichen Einstellungen **ändern**.

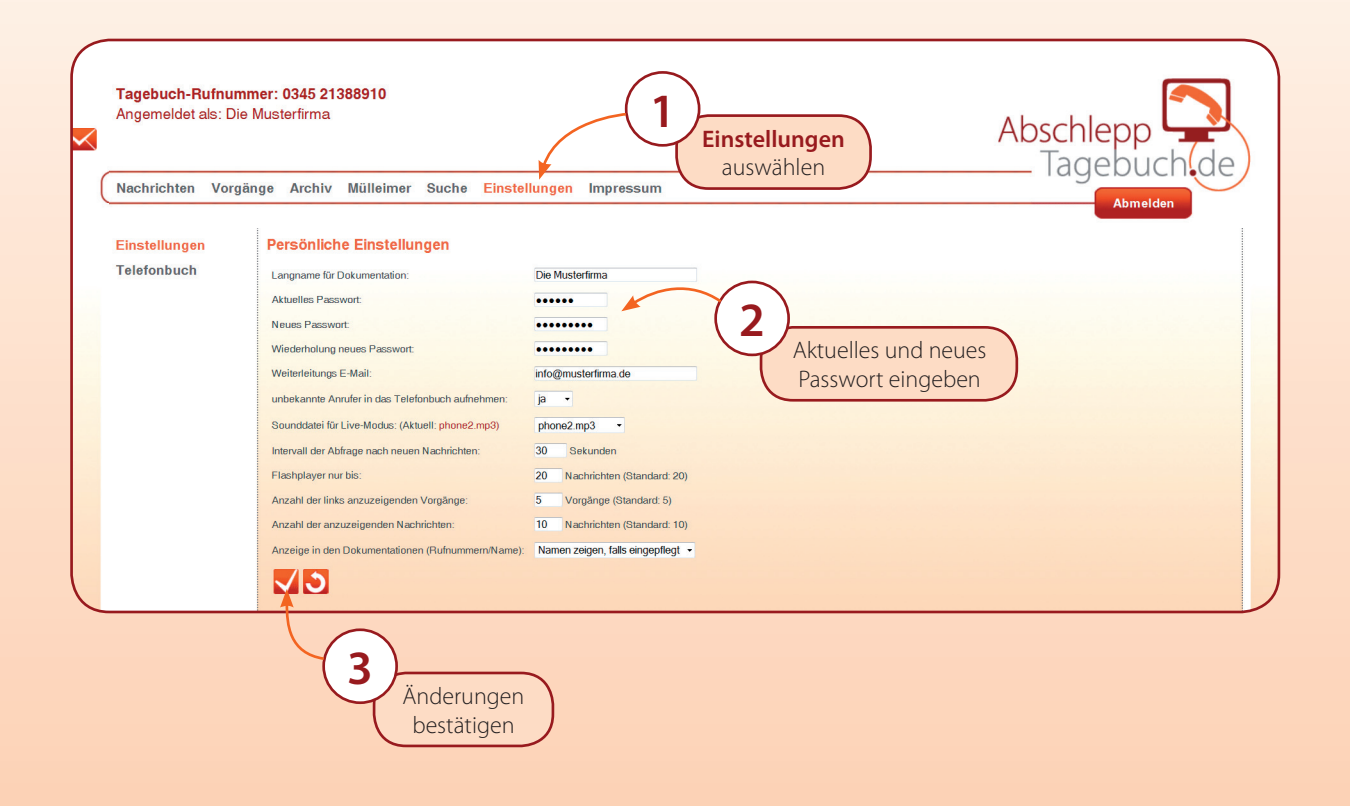

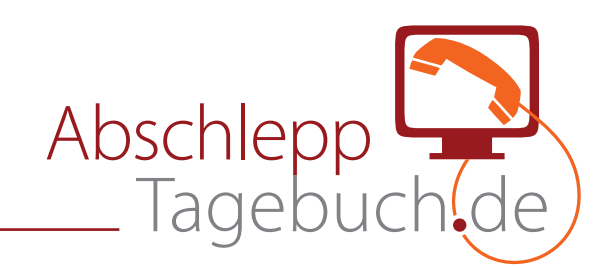

## **Zur Orientierung – Die Benutzeroberfläche**

Ihre Benutzeroberfläche ist in fünf Bereiche untergliedert. Ganz oben befindet sich Ihre Tagebuch-Rufnummer mit dem dazugehörigen Nutzernamen **(1)**. Darunter schließt sich die Menüleiste **(2)** an. Die linke und rechte Spalte gliedern sich in den kleinen **(3)** und großen Arbeitsbereich **(4)**. Wenn Sie mit der Arbeit fertig sind, melden Sie sich bitte ab **(5)**.

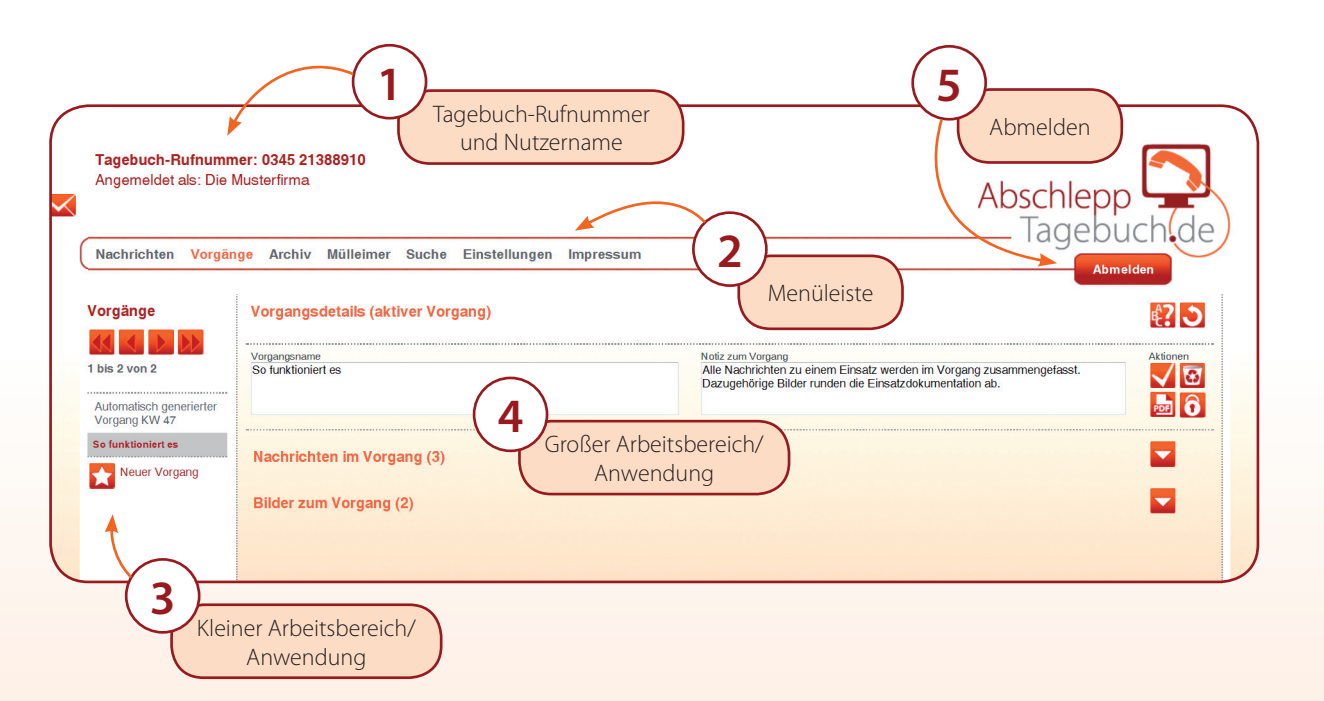

#### **Livemodus**

Während Sie in den einzelnen Rubriken arbeiten, werden im Hintergrund zeitnah eingehende Nachrichten abgerufen. Wenn eine neue Nachricht eingegangen ist, ertönt ein **Signalton**. Diesen können Sie in Ihren persönlichen Einstellungen anpassen. Zeitgleich erscheint unter der Tagebuch-Rufnummer und dem Nutzernamen ein **Hinweis (1)** – unabhängig davon, in welcher Rubrik Sie gerade arbeiten. Mit Klick auf das **Häckchen ( )** nehmen Sie den Hinweis zur Kenntnis, der Signalton verstummt.

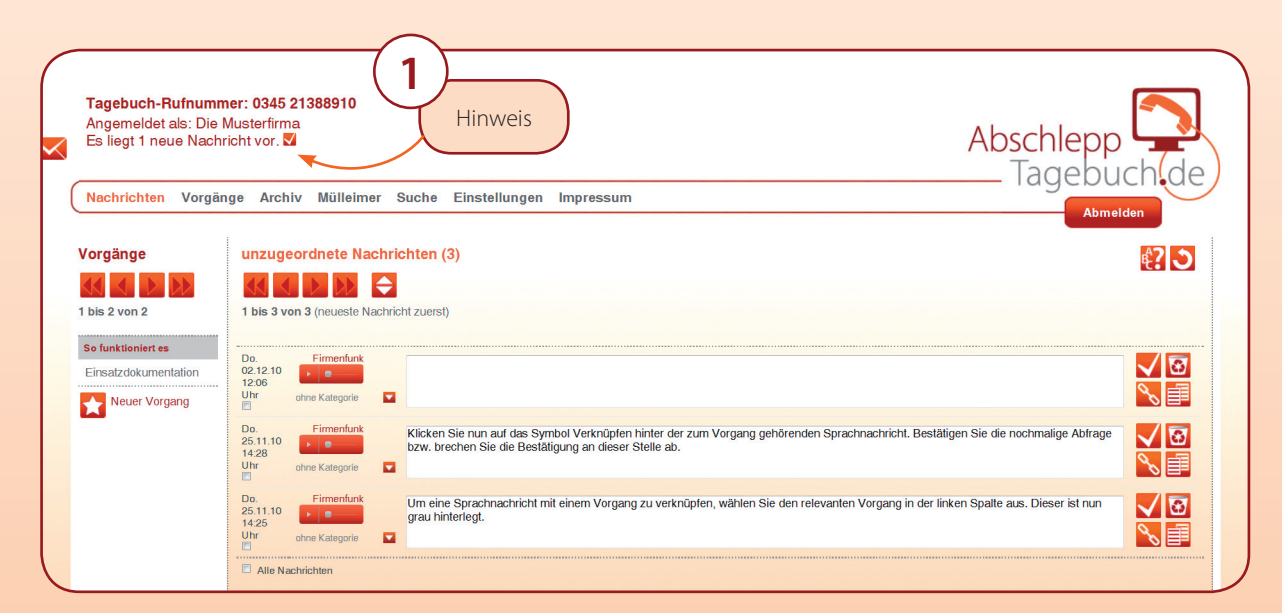

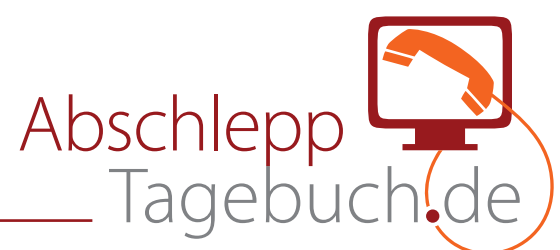

#### **Die unzugeordneten Nachrichten**

Nachdem Sie sich erfolgreich angemeldet haben, startet das Abschlepptagebuch grundsätzlich im Arbeitsbereich **Nachrichten**. Hier sehen Sie auf einen Blick alle unzugeordneten, das heißt keinem Vorgang zugeordneten, Sprachnachrichten. In dieser Liste befinden sich ebenfalls alle neuen Sprachnachrichten.

Unter der Überschrift **unzugeordnete Nachrichten** befindet sich die Navigation, mit der Sie innerhalb Ihrer Nachrichten – sollten es mehr als zehn sein – blättern können. Mit einem Klick können Sie auch die **Reihenfolge (1)** der Nachrichten ändern. Lassen Sie sich die neuesten bzw. ältesten Nachrichten zuerst anzeigen.

Alle Sprachnachrichten können Sie beliebig oft mit dem **Flash-Players (2)** abspielen und anhören. Im neben stehenden **Textfeld (3)** notieren Sie wortwörtlich oder stichpunktartig die Aussage der Sprachnachricht. Bestätigen Sie Ihre Texteingabe mit dem **Button OK**.

Zum Bearbeiten der unzugeordneten Nachrichten stehen Ihnen folgende **Aktionen (4)** zur Verfügung:

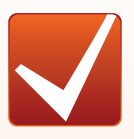

**Bestätigen/OK** Bestätigen Sie Ihre Texteingabe.

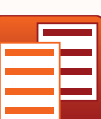

**Kopieren**

Kopieren Sie eine Sprachnachricht, um sie verschiedenen Vorgängen zuzuordnen.

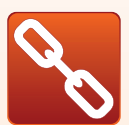

**Verknüpfen** Verknüpfen Sie die unzugeordnete Nachricht

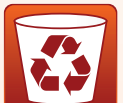

**In den Mülleimer verschieben** Verschieben Sie unwichtige Nachrichten in den Mülleimer.

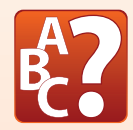

**Rechtschreibprüfung**

mit einem Vorgang.

Starten Sie die Rechschreibprüfung aller unzugeordneten Nachrichten.

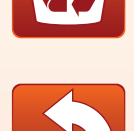

**Neu laden**

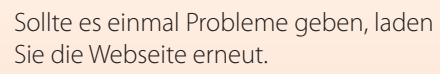

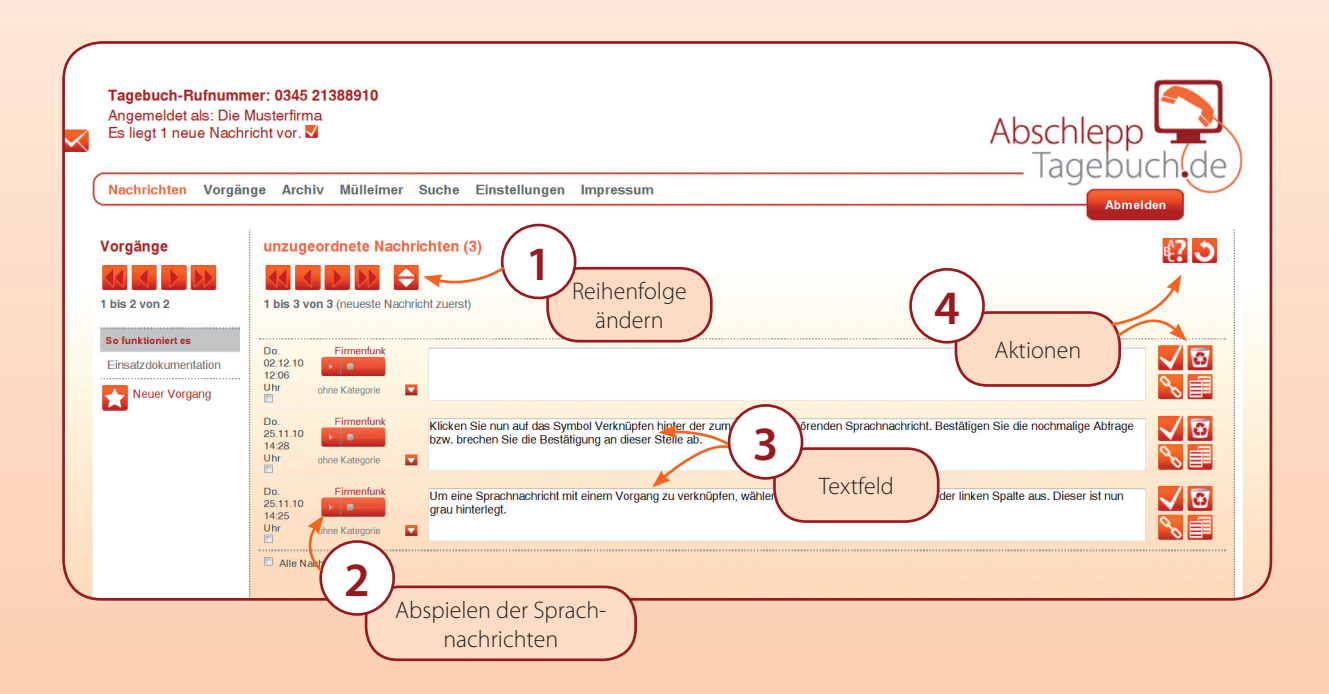

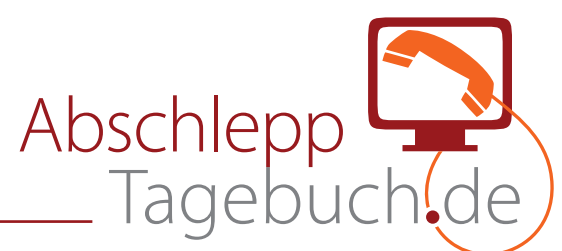

#### **Eine Nachricht mit einem Vorgang verknüpfen**

Um eine **Nachricht** mit einem Vorgang zu **verknüpfen**, gehen Sie wie folgt vor. Wählen Sie zunächst in der linken Spalte den **relevanten Vorgang (1)** mit einem Mausklick aus. Der ausgewählte Vorgang ist nun grau hinterlegt. Existiert der Vorgang noch nicht, legen Sie einfach einen **neuen Vorgang (2)** an. Anschließend klicken Sie auf **Verknüpfen (3)** der zuzuordnenden Nachricht.

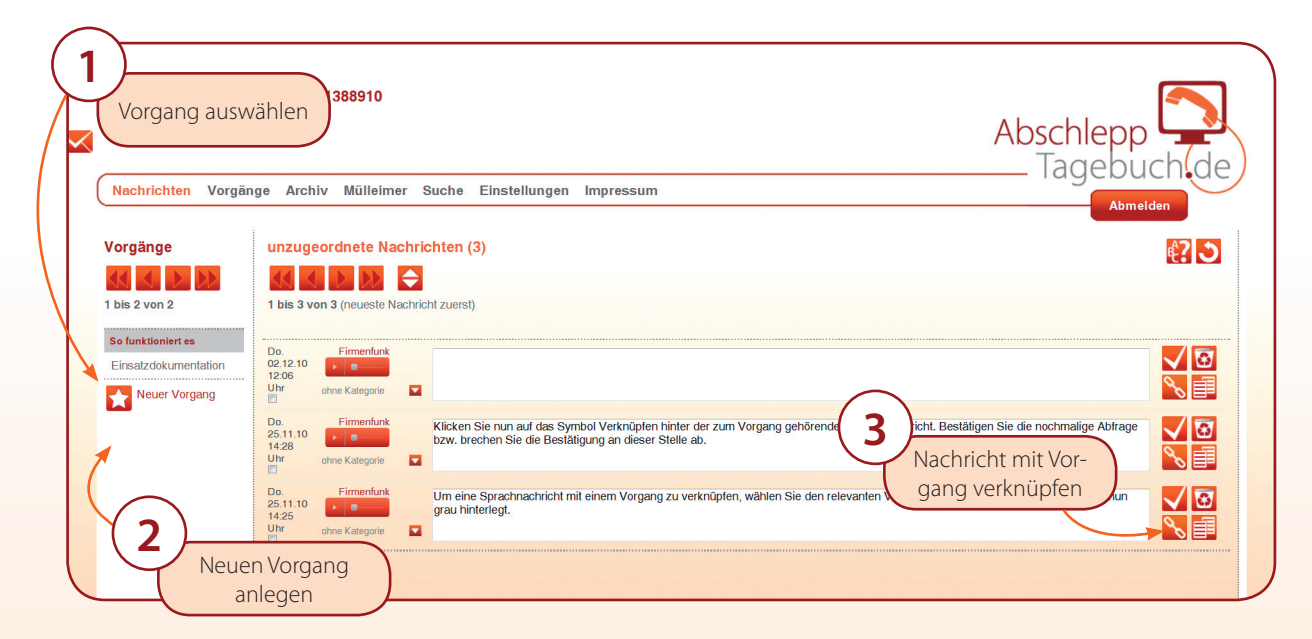

Damit nichts zufällig passiert, öffnet sich ein Fenster mit der Frage, ob die Nachricht tatsächlich mit dem ausgewählten Vorgang verknüpft werden soll. **Bestätigen (4)** Sie den Vorgang bzw. brechen Sie ihn ab.

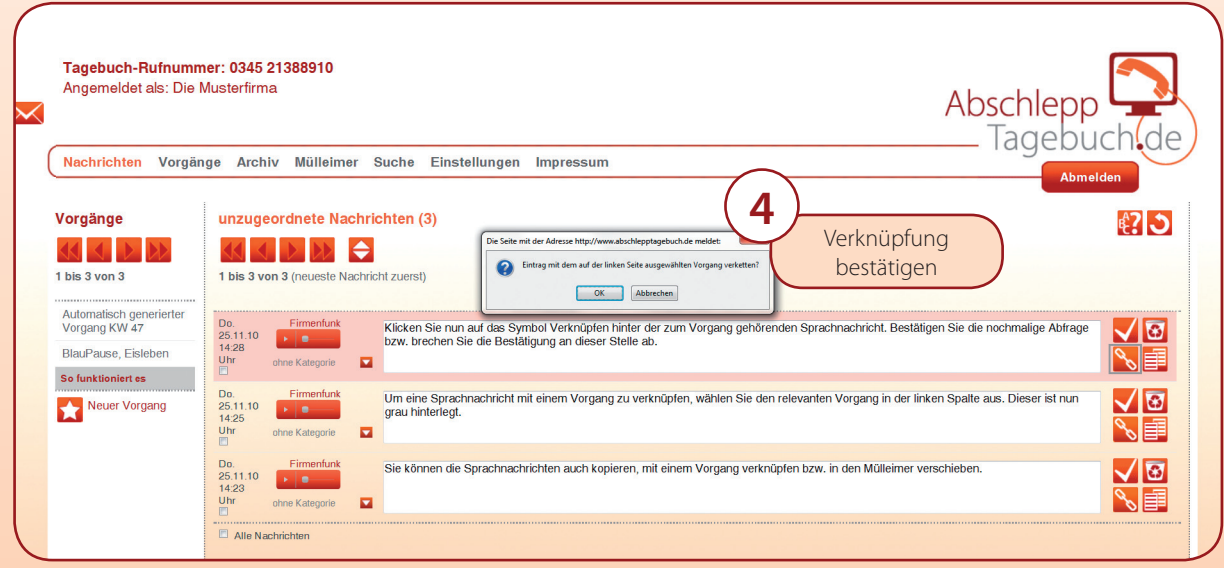

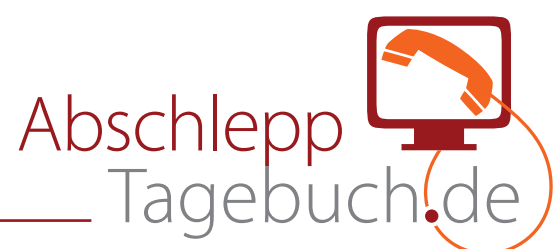

### **Mehrere Sprachnachrichten gleichzeitig bearbeiten**

Sie können mit Hilfe der Auswahlboxen unter der Zeitangabe mehrere Sprachnachrichten gleichzeitig löschen, zuordnen, verknüpfen oder duplizieren. Klicken Sie die **Auswahlboxen (1)** der zu bearbeitenden Nachrichten an. Sie können auch **alle Nachrichten** gleichzeitig **auswählen (2)**.

Nach der Auswahl öffnet sich unterhalb der Sprachnachrichten ein weiteres **Menü (3)**. Dort stehen Ihnen folgende **Aktionen** zur gleichzeitigen Bearbeitung der Sprachnachrichten der Verfügung:

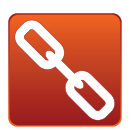

## **Verknüpfen**

Verknüpfen Sie die unzugeordneten Nachrichten mit einem ausgewählten Vorgang.

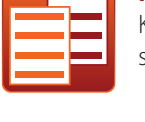

#### **Kopieren**

Kopieren Sie die Sprachnachrichten, um sie verschiedenen Vorgängen zuzuordnen.

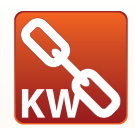

## **Verknüpfen mit Kalenderwoche**

Ordnen Sie Sprachnachrichten der Kalenderwoche zu.

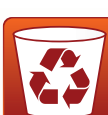

# **In den Mülleimer verschieben**

Verschieben Sie unwichtige Nachrichten in den Mülleimer.

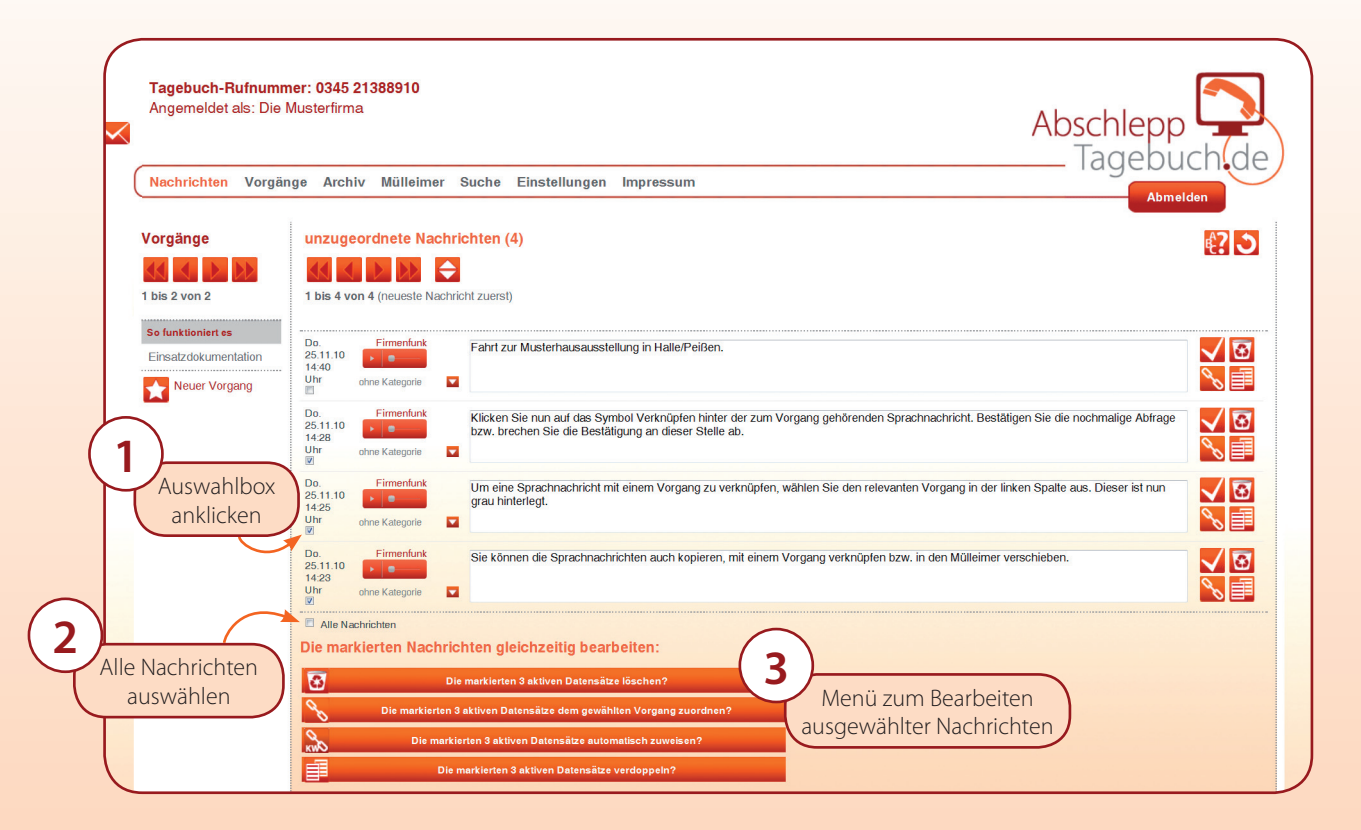

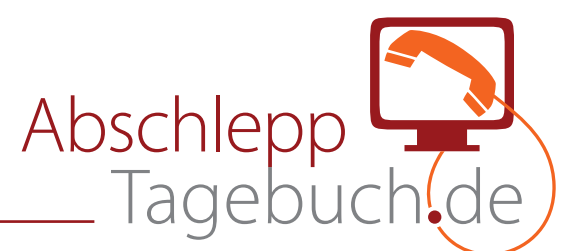

#### Der automatisch generierte Vorgang "Kalenderwoche"

Es gibt immer wieder Sprachnachrichten, die Sie keinem speziellen Vorgang zuordnen möchten. Ordnen Sie diese Nachrichten einfach der entsprechende Kalenderwoche zu. Wählen sie die entsprechenden Nachrichten aus. Automatisch werden die Zeitangaben der Sprachnachrichten abgeglichen. Anschließend wird ein "Automatisch generierter **Vorgang KW ..." (1)**, sofern nicht bereits vorhanden, angelegt. Die **ausgewählte(n) Sprachnachricht(en) (2)** werden diesem Vorgang zugeordnet.

In der linken Spalte, Übersicht aller Vorgänge, finden Sie nun den Vorgang zur entsprechenden **Kalenderwoche (1)**. Der automatisch generierte **"Vorgangsname"** und die **"Notiz zum Vorgang" (3)** können jederzeit geändert werden.

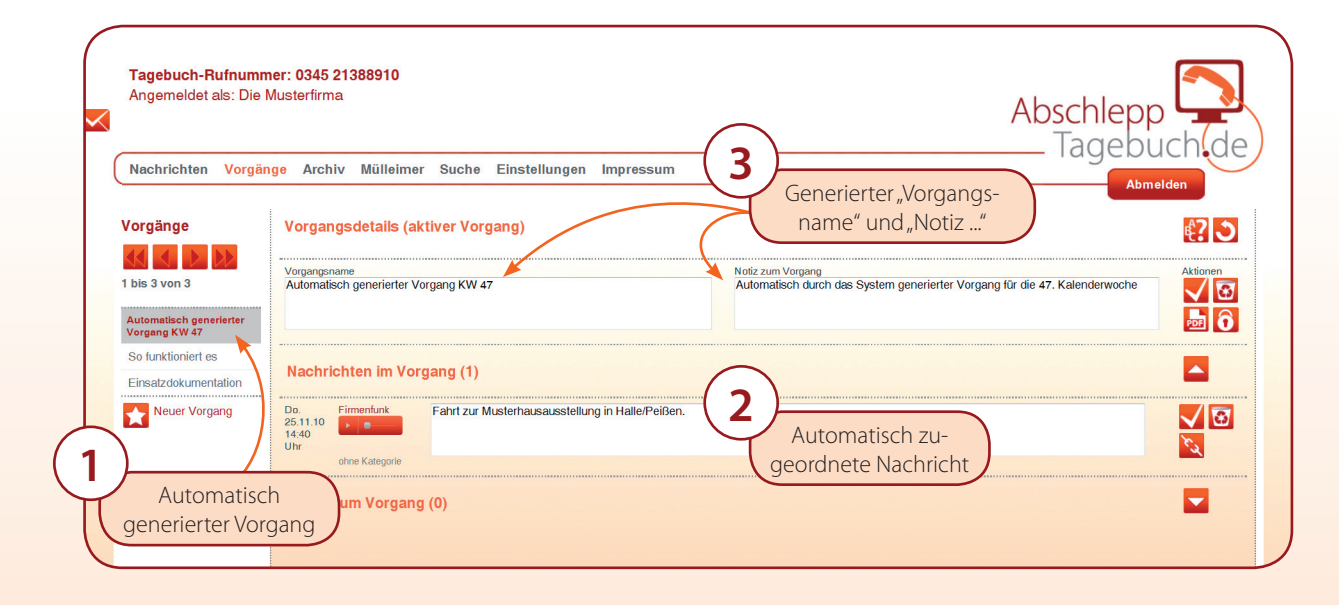

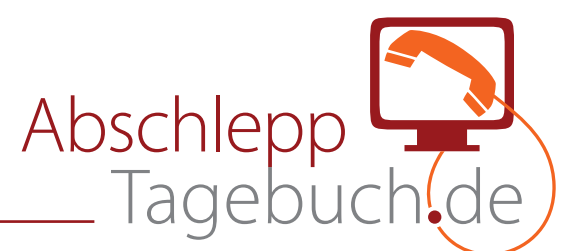

#### **Eine Nachricht kategorisieren**

Die Sprachnachrichten können, je nach Einsatz, auch farblich markiert und somit kategorisiert werden. Bereits voreingestellt sind "Polizei", "Feuerwehr", "LKW", "Versicherung" bzw. "Ölspur". Direkt unter dem Flash-Player befindet sich ein Auswahlmenü. Klicken Sie mit der linken Maustaste auf den Pfeil (1), das Menü öffnet sich. Wählen Sie anschließend die entsprechende **Kategorie (2)** aus. Hinter den jeweiligen Aktion-Buttons einer Sprachnachricht erscheint die **farbliche Markierung (3)**. Unter dem Flash-Player erscheint die **Bezeichnung (4)** der ausgewählten Kategorie.

Die Sprachnachrichten können sie, wie oben beschrieben, auch in den Vorgängen kategorisieren.

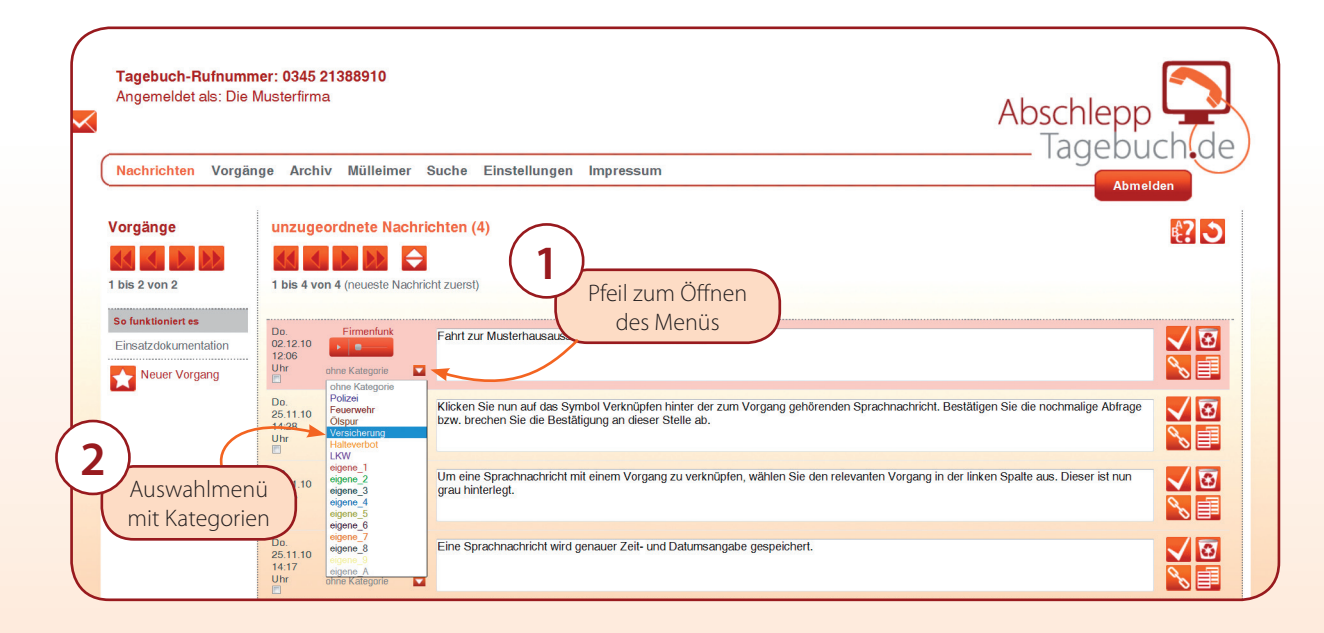

![](_page_9_Picture_6.jpeg)

![](_page_10_Picture_0.jpeg)

#### **Die Rechtschreibung prüfen**

Sie können alle Texteingaben in den Rubriken Nachrichten bzw. Vorgänge mit Hilfe der **Rechtschreibprüfung** auf Fehler untersuchen. Dazu klicken Sie auf das Symbol **Rechtschreibprüfung (1)**. Anschließend werden alle fehlerhaften Texteingaben blau (2) unterlegt. Im Beispiel handelt es sich um die Wörter "Firmna", "MeErWissen" und "Delitzscher". Korrigieren Sie die fehlerhaften Wörter im Eingabefeld. Bestätigen Sie Ihre **Texteingabe (3)** erneut.

![](_page_10_Figure_4.jpeg)

## **Die Rechtschreibprüfung lernt dazu**

Unbekannte Abkürzungen, Firmennamen oder Ortsangaben werden zunächst ebenfalls blau unterlegt. Mit **Bestäti**gung (1) der Rechtschreibung öffnet sich ein Fenster mit der Frage, ob alles richtig geschrieben und unbekannte Wörter in das Wörterbuch übernommen werden sollen. **Bestätigen (2)** Sie die Frage bzw. brechen Sie den Vorgang ab. Die Firmen- und Ortsangabe "MeErWissen" und "Delitzscher" wurden im Wörterbuch gespeichert.

![](_page_10_Figure_7.jpeg)

![](_page_11_Picture_0.jpeg)

### **Einen Vorgang bearbeiten**

Um einen **Vorgang** zu **bearbeiten**, gehen Sie wie folgt vor. Wählen Sie zunächst in der linken Spalte den **relevanten Vorgang (1)** mit einem Mausklick aus. Der Vorgang, den Sie aktuell bearbeiten, ist grau hinterlegt. Existiert der Vorgang noch nicht, legen Sie einen **neuen Vorgang (2)** an.

In der Übersicht sehen Sie zunächst alle relevanten Daten zum Vorgang. Diese können Sie in den beiden oberen Textfeldern entsprechend ändern. Bestätigen Sie Ihre modifi zierten Eingaben **(3)**.

Nutzen Sie zum Bearbeiten des gesamten Vorgangs folgende **Aktionen (3 und 5)**:

![](_page_11_Picture_6.jpeg)

**Bestätigen/OK** Bestätigen Sie Ihre Texteingabe.

![](_page_11_Picture_8.jpeg)

**PDF-Dokument erzeugen** Erzeugen Sie ein PDF-Dokument Ihres Einsatzes/Vorgangs.

![](_page_11_Picture_10.jpeg)

**In den Mülleimer verschieben** Verschieben Sie den gesamten Vorgang in den Mülleimer.

![](_page_11_Picture_12.jpeg)

**Archivieren** Archivieren Sie einen abgeschlossenen Vorgang. Änderungen sind nicht mehr möglich.

![](_page_11_Picture_14.jpeg)

## **Verknüpfung lösen**

Lösen Sie Nachrichten aus einem Vorgang bzw. machen Sie Verknüpfungen rückgängig.

![](_page_11_Figure_17.jpeg)

#### **Rechtschreibprüfung**

Starten Sie die Rechschreibprüfung aller Texteingaben im Vorgang (vgl. auch S. 7).

![](_page_11_Figure_20.jpeg)

Anschließend werden die Sprachnachrichten und Bilder zum Vorgang aufgelistet. Diese können Sie, je nach Bedarf, **aus- bzw. einklappen (4)**. Die Anzahl der zugeordneten Sprachnachrichten bzw. Bilder ist in Klammern angegeben. Sämtliche Nachrichten können Sie einzeln **bearbeiten**, **löschen** bzw. wieder aus dem **Vorgang herauslösen (5)**.

![](_page_12_Picture_0.jpeg)

#### **Einem Vorgang Bilder zuordnen**

Neben den Sprachnachrichten können Sie einem Vorgang auch **Bilder zuordnen**. Klicken Sie dazu auf das Symbol **Ausklappen** hinter der Rubrik "Bilder zum Vorgang". Die Funktion Hochladen öffnet sich. Klicken Sie auf Durchsuchen (1) und wählen Sie die entsprechende **Bilddatei (2)** aus. Klicken Sie anschließend auf das Symbol **Hochladen (2)**. Diesen Vorgang können Sie beliebig oft wiederholen.

**Achtung!** Die Bilddatei darf **maximal 10 MB groß** sein. Die Bildgröße wird während des Hochladens auf ca. 8 x 6 cm verkleinert. Speichern Sie deshalb die **Originaldatei** immer auch auf Ihrem System und löschen Sie diese nicht. RAW-Dateien können nicht hochgeladen werden.

![](_page_12_Figure_5.jpeg)

Schreiben Sie nun aussagekräftige Bildunterschriften in das **Textfeld (2)** und bestätigen Sie die Eingabe. Mit den Pfeilen können Sie die Bilder in der **richtigen Reihenfolge sortieren (1)**. Ist ein Bild doppelt oder zuviel, **löschen (3)** Sie es. Das Bild wird übrigens nicht wie die Sprachnachrichten zunächst in den Mülleimer verschoben, sondern **sofort**  unwiderruflich gelöscht.

![](_page_12_Picture_141.jpeg)

![](_page_13_Picture_0.jpeg)

### **Diaschau**

Die Bilder werden zur besseren Übersichtlichkeit in der Liste lediglich als Vorschaubilder dargestellt. Wenn Sie ein Bild anklicken, öffnet sich die **Diaschau (1)**. Nun wird das Bild in Originalgröße und mit Bildtitel, sofern vorhanden, gezeigt. Fahren Sie mit der Maus über die linke bzw. rechte Bildhälfte. Die Buttons zum Vorwärts- bzw. Rückwärtsblättern erscheinen. Klicken Sie auf den Button, um beispielsweise das **nächste Bild anzuzeigen (2)**. Kehren Sie in den Bearbeitungsmodus zurück, indem Sie die **Diaschau schließen (3)**.

![](_page_13_Picture_4.jpeg)

![](_page_14_Picture_0.jpeg)

#### **Ein PDF erzeugen**

Sie haben alle Sprachnachrichten bearbeitet? Die Bilder sind mit aussagekräftigen Bildtiteln und in der richtigen Reihenfolge abgespeichert? Die Rechtschreibprüfung findet keine Fehler mehr?

Erzeugen Sie nun die vollständige Einsatzdokumentation für Ihre Unterlagen, Versicherungsunternehmen, Behörden etc. Klicken Sie auf das Symbol **PDF erzeugen**. Für die Ansicht und das Ausdrucken der PDF-Dokumente benötigen Sie zum Beispiel den Acrobat Reader.

#### **Der Aufbau des PDF-Dokuments**

Im **Kopf (1)** des Dokuments wird der Name sowie der genaue Zeitpunkt des ersten und letzten Anrufes des Einsatzes angegeben. Anschließend erscheint die **Zusammenfassung (2)**. Dieser folgt die **Anrufl iste (3)** und, sofern vorhanden, die **Bilder (4)** zum Vorgang. Am Seitenende werden das **Datum** der PDF-Erstellung und die **Seitenzahl(en) (5)** angegeben.

![](_page_14_Picture_7.jpeg)

![](_page_15_Picture_0.jpeg)

#### **Einen Vorgang archivieren**

Archivieren Sie einen aktiven Vorgang, indem Sie das Symbol **Archivieren (1)** anklicken (Abb. oben, Vorgänge). Der gesamte Vorgang wird nach nochmaliger Abfrage in das Archiv verschoben (Abb. unten, Archiv). Einzelne Sprachnachrichten bzw. Bilder können Sie nicht archivieren.

Alle **archivierten Vorgänge (2)** werden im Archiv in der linken Spalte aufgelistet. Klicken Sie einen Vorgang an. Der ausgewählte Vorgang ist grau hinterlegt und wird im großen Arbeitsbereich angezeigt. Im Archiv können Sie keine Texte mehr bearbeiten bzw. Sprachnachrichten löschen **(3)**.

Sie müssen den Vorgang erneut bearbeiten? Aktivieren Sie den bereits archivierten Vorgang. Nutzen Sie dazu das Symbol Wiederherstellen (4). Der Vorgang wird in die Rubrik "Vorgänge" verschoben.

![](_page_15_Picture_6.jpeg)

#### **Archivieren**

Archivieren Sie abgeschlossene Vorgänge.

0163 3342329> Ankunft BlauPause, 23744km

Mi.<br>10.11.10<br>17:23

ohne Kategori

![](_page_15_Picture_9.jpeg)

#### **Wiederherstellen**

mehr geändert werden

Aktivieren Sie bereits archivierte Vorgänge. Dann bearbeiten Sie diese erneut.

![](_page_15_Figure_12.jpeg)

![](_page_16_Picture_0.jpeg)

#### **Den Mülleimer füllen**

Sie können unzugeordnete Nachrichten und vollständige Vorgänge in den Mülleimer verschieben. Klicken Sie auf das Symbol **Mülleimer**. Gelöschte Sprachnachrichten und Vorgänge können erneut aktiviert werden. Nutzen Sie dafür die Schaltfl äche **Wiederherstellen**.

![](_page_16_Picture_4.jpeg)

### **Mülleimer**

Verschieben Sie Vorgänge und Sprachnachrichten in den Mülleimer.

![](_page_16_Picture_7.jpeg)

**Wiederherstellen** Stellen Sie gelöschte Vorgänge und Sprachnachrichten wieder her.

#### **Der Mülleimer**

In der linken Spalte befindet sich eine Übersicht aller **gelöschten Vorgänge** und Nachrichten (1). Wählen Sie einen Vorgang in der linken Spalte aus. Der ausgewählte Vorgang ist grau hinterlegt. Er wird im **Arbeitsbereich (2)** angezeigt. Sie können den Vorgang jetzt **wiederherstellen (3)** bzw. **entgültig löschen (4)**.

![](_page_16_Picture_186.jpeg)

Klicken Sie in der linken Spalte auf **Nachricht(en) (1)**. Alle gelöschten Sprachnachrichten werden im **Arbeitsbereich (2)** angezeigt. Stellen Sie die gelöschten Nachrichten **wieder her (3)** bzw. **löschen (4)** Sie diese entgültig.

![](_page_16_Figure_13.jpeg)

![](_page_17_Picture_0.jpeg)

#### **Die Suchfunktion**

Sie suchen einen bestimmten Vorgang? Sie vermissen eine noch unzugeordnete Nachricht?

Benutzen Sie die Suche, um Vorgänge oder Nachrichten zu finden. Tippen Sie den Suchtext in das Texteingabefeld (1). Wenn Sie eine Nachricht oder einen Vorgang in einem **bestimmten Zeitraum (2)** suchen, grenzen Sie diesen zusätzlich ein. Geben Sie unbedingt an, ob Sie im Bereich "Aktuelles", "Archiv", "Müll" bzw. in allen Bereichen (3) suchen möchten. Abschließend **starten (4)** Sie die Suche.

![](_page_17_Figure_5.jpeg)

#### **Das Suchergebnis**

Im Beispiel wurde nach **"KW 47"** gesucht. Die Suche brachte folgendes Ergebnis. In der linken Spalte sehen Sie, dass **"KW 47"** in keiner unzugeordneten Nachricht aber in **einem Vorgang (1)** gefunden wurde. Wählen Sie den Vorgang aus. Dieser ist anschließend grau hinterlegt und wird im großen Arbeitsbereich angezeigt. Das Textfeld, in welchem der Suchtext steht, ist **grau hinterlegt (2)**.

Sie können Sprachnachrichten bzw. Vorgänge, sofern sie sich im Bereich "Aktuelles" befinden, direkt in der Suche mit den üblichen Aktionen **bearbeiten (3)**.

![](_page_17_Picture_150.jpeg)

![](_page_18_Picture_0.jpeg)

#### **Ihre persönlichen Einstellungen**

Hier können Sie das Passwort ändern, Telefonnummern verwalten und verschiedene EInstellungen für Ihre Arbeit anpassen. Sie können folgende Einstellungen vornehmen – **Bestätigung (11)** nicht vergessen:

 Tragen Sie hier den **Firmenamen** ein, der später auf allen Einsatzdokumentationen steht. Er ist nicht identisch mit dem Nutzernamen.

 Ändern Sie hier Ihr **Passwort**. Tragen Sie zunächst Ihr aktuelles Passwort ein. In das nächste Textfeld schreiben Sie Ihr neues Passwort. Wiederholen Sie das neue Passwort und **bestätigen (11)** Sie die Eingaben.

- Mit jeder eingehenden Sprachnachricht wird eine automatische **E-Mail** generiert. Geben Sie hier die Adresse für deren Weiterleitung an.
- Grundsätzlich kann das Tagebuch von jedem beliebigen Telefon aus angerufen werden. Sie können aber auch Nachrichten von **unbekannten Teilnehmern** ignorieren und nicht aufnehmen.
- Während Sie im Tagebuch arbeiten, werden parallel neue Nachrichten aufgenommen. Geht eine neue Nachricht ein, erklingt ein **Signalton**. Stellen Sie Ihren favorisierten Signalton hier ein. Sie benötigen **Apple Quicktime**.
- Stellen Sie hier den **Intervall** ein, in dem neue Nachrichten abgerufen werden. **Achtung!** Auch der Intervall des Signaltons ist von dieser Einstellung abhängig.
- Der **Flash-Player** kann unter Umständen die Ladezeiten verlängern. Geben Sie hier an, ab wann kein Flash-Player mehr angezeigt werden soll.
- Optimal für die **Darstellung** sind 5 **Vorgänge** pro Seite. Die Vorgangsübersicht wird grundsätzlich in der linken Spalte angezeigt. Sie können die Anzahl natürlich erhöhen und oder verringen.
- Optimal für die **Darstellung** und Bearbeitung sind 20 **Nachrichten** pro Seite. Natürlich können Sie die Anzahl erhöhen und oder verringen.
- Für die Einsatzdokumentation wirkt es in einigen Fällen seriöser, wenn lediglich die **Telefonnummern** eingebettet werden. Ändern Sie hier die Anzeigeoption.

![](_page_18_Picture_180.jpeg)

![](_page_19_Picture_0.jpeg)

#### **Ihr Telefonbuch**

Die Pflege des Telefonbuchs kann Ihnen die Arbeit mit dem Abschlepptagebuch erleichtern. Öffnen Sie das Telefon**buch (1)**. in der linken Spalte. Im großen Arbeitsbereich werden alle Telefonnummern angezeigt. Ordnen Sie den Telefonnummern Namen zu. **Bestätigen** Sie diese bzw. **löschen (2)** Sie den Eintrag wieder. In der letzten Zeile können Sie **neue Einträge (3)** hinzufügen.

![](_page_19_Picture_87.jpeg)

#### **Unbekannte Anrufer**

In den Einstellungen können Sie entscheiden, ob unbekannte Anrufer automatisch in das Telefonbuch aufgenommen werden sollen (siehe S. 18, Punkt 4). Diese **unbekannte Telefonnummern (1)** erkennen Sie am vorangestellten Fragezeichen. Ändern Sie die Bezeichnung bzw. löschen Sie den Eintrag.

![](_page_19_Picture_88.jpeg)

![](_page_20_Picture_0.jpeg)

## **Impressum**

#### **Abschlepptagebuch.de** ist ein Produkt von

![](_page_20_Picture_3.jpeg)

Inhaber: Sven Hering Anschrift: Delitzscher Str. 53, 06112 Halle (Saale) Telefon: +49 345 21389878 Telefax: +49 345 2023931 E-Mail: info@klupea.de

Halle (Saale), 2012